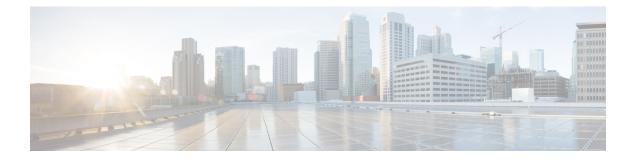

# Using the Cisco UCS Provider for Proactive High Availability (HA)

This chapter includes the following sections:

- Cisco UCS Provider for Proactive HA, on page 1
- Registering a Cisco UCS Provider, on page 2
- Enabling Cisco UCS Provider, on page 3
- Unregistering a Cisco UCS Provider, on page 4
- Modifying Cisco UCS Failure Conditions, on page 4
- List of Cisco UCS Provider Failure Conditions for Proactive HA, on page 5
- Adding Custom Faults for Proactive HA Monitoring, on page 7

### **Cisco UCS Provider for Proactive HA**

Cisco UCS Provider for Proactive HA feature allows the system to assess the health of the server running the ESXi host. It assess if the server is healthy, moderately or severely degraded. Any fault which occurs from the Cisco approved predefined list of faults with critical or major severity is reported to the vCenter. For more information on Proactive HA feature and providers, see VMware documentation.

### **Prerequisites and User Privileges**

To use Cisco UCS Provider for the Proactive HA, we recommend that you enable the following:

- vSphere DRS
- Proactive HA

You must have the following privileges to use Cisco UCS Provider for the Proactive HA:

### • Health Update Provider

- Register
- Unregister
- Update
- Host

- Inventory
  - Modify Cluster
- Configuration
  - Quarantine
  - Maintenance
- Storage Views
  - View

### **Registering a Cisco UCS Provider**

### Procedure

|        | Name Descript                                                        | ti |
|--------|----------------------------------------------------------------------|----|
| Step 4 | In the <b>Register Cisco UCS Provider</b> area, enter the following: |    |
| Step 3 | Click Proactive HA Registration tab.                                 |    |
| Step 2 | From the Shortcuts page, launch Cisco UCS plug-in.                   |    |
| Step 1 | Launch the vSphere HTML Client.                                      |    |

| Name     | Description                |
|----------|----------------------------|
| Username | Enter the vCenter username |
| Password | Enter the vCenter password |

**Note** If you want to update the vCenter credentials for Cisco UCS Provider, then enter a new password and click **Update**.

### Step 5 Click Register.

The Cisco UCS Provider is visible when the domains which manage all the hosts in the cluster are registered.

Important To upgrade the registered Cisco UCS Manager plug-in, unregister the Cisco UCS Provider for Proactive HA, upgrade the registered plug-in and register the Cisco UCS Provider for Proactive HA. For more information on how to unregister the Cisco UCS Provider, and upgrade the plug-in, see Unregistering a Cisco UCS Provider, on page 4 and Upgrading Cisco UCS Manager Plug-In for vSphere HTML Client.

### **Enabling Cisco UCS Provider**

### Before you begin

- Enable vSphere DRS
- From the vSphere Availability, enable Proactive HA
- Register all the UCS domains which manage all the hosts in the cluster. To register the domains, see Registering the UCS Domains

### Procedure

 Step 1
 Click Hosts and Clusters > Cluster > Configure > vSphere Availability > Proactive HA > Edit.

Step 2 On the Proactive HA Failures and Responses tab, complete the following:

| Name                            | Description                                                                                          |
|---------------------------------|----------------------------------------------------------------------------------------------------|
| Automation Level drop-down list | Whether to migrate the VMs automatically or manually in case of hosts failure.                       |
|                                 | This can be one of the following:                                                                    |
|                                 | • Manual                                                                                             |
|                                 | Automated                                                                                            |
|                                 | We recommend that you select <b>Automated</b> level.                                                 |
| Remediation drop-down list      | The action to be taken depending on the severity of the failure,                                     |
|                                 | This can be one of the following:                                                                    |
|                                 | Quarantine mode for all failures                                                                     |
|                                 | <ul> <li>Quarantine mode for moderate and<br/>Maintenance Mode for sever failures (Mixed)</li> </ul> |
|                                 | • Maintenance mode for all failures                                                                  |
|                                 | We recommend that you select <b>Mixed</b> mode.                                                      |

Step 3 From the list, check the Cisco UCS Provider check box, and click OK.

# **Unregistering a Cisco UCS Provider**

### Procedure

| Step 1 | Launch the vSphere HTML Client.                    |
|--------|----------------------------------------------------|
| Step 2 | From the Shortcuts page, launch Cisco UCS plug-in. |
| Step 3 | Click Proactive HA Registration tab.               |
| Step 4 | Click Unregister.                                  |

# **Modifying Cisco UCS Failure Conditions**

#### Before you begin

- Enable vSphere DRS
- From the vSphere Availability, enable Proactive HA
- Register all the UCS domains which manage all the hosts in the cluster. To register the domains, see Registering the UCS Domains

#### Procedure

| Step 1 | Click Hosts and Clusters > Cluster > Configure > vSphere Availability > Proactive HA > Edit.                                  |
|--------|----------------------------------------------------------------------------------------------------|
| Step 2 | From the list of providers under <b>Providers</b> tab, check the <b>Cisco UCS Provider</b> check box, and click <b>Edit</b> . |
|        | A list of Cisco UCS Provider failure conditions appears.                                                                      |
| Step 3 | To block a failure condition on a host in the cluster, check the failure condition and the associated host check box.         |
| Step 4 | To select all current and future hosts in the cluster, check the Cluster-level check box.                                     |
| Step 5 | Click OK.                                                                                                    |

# **List of Cisco UCS Provider Failure Conditions for Proactive HA**

| SI. No. | Fault ID | Component Type | Description                                                                      |
|---------|----------|----------------|----------------------------------------------------------------------------------|
| 1.      | F0190    | Memory         | Memory array voltage<br>exceeds the specified<br>hardware voltage                |
| 2.      | F0539    | Network        | IO controller temperature<br>is outside the upper or<br>lower critical threshold |
| 3.      | F0185    | Memory         | Memory Unit Inoperable                                                           |
| 4.      | F0313    | Power          | Compute Physical BIOS<br>POST Timeout                                            |
| 5.      | F0317    | Storage        | Compute Physical<br>Inoperable                                                   |
| 6.      | F0373    | Fan            | Equipment Fan Inoperable                                                         |
| 7.      | F0374    | Power          | Equipment PSU<br>Inoperable                                                      |
| 8.      | F0484    | Fan            | Equipment Fan<br>Performance Threshold<br>Lower Non Recoverable                  |
| 9.      | F0187    | Memory         | Memory Unit Thermal<br>Threshold Critical                                        |
| 10.     | F0188    | Memory         | Memory Unit Thermal<br>Threshold Non<br>Recoverable                              |
| 11.     | F0312    | Storage        | Compute Physical<br>Thermal Problem                                              |
| 12.     | F0382    | Fan            | Equipment Fan Module<br>Thermal Threshold<br>Critical                            |
| 13.     | F0384    | Fan            | Equipment Fan Module<br>Thermal Threshold Non<br>Recoverable                     |
| 14.     | F0383    | Power          | Equipment PSU Thermal<br>Threshold Critical                                      |

Table 1: Fault Conditions in Cisco UCS Provider

| SI. No. | Fault ID | Component Type | Description                                                |
|---------|----------|----------------|------------------------------------------------------------|
| 15.     | F0385    | Storage        | Equipment PSU Thermal<br>Threshold Non<br>Recoverable      |
| 16.     | F0540    | Network        | Compute IOHub Thermal<br>Threshold Non<br>Recoverable      |
| 17.     | F0191    | Memory         | Memory Array Voltage<br>Threshold Non<br>Recoverable       |
| 18.     | F0389    | Power          | Equipment PSU Voltage<br>Threshold Critical                |
| 19.     | F0391    | Power          | Equipment PSU Voltage<br>Threshold Non<br>Recoverable      |
| 20.     | F0425    | Power          | Compute Board CMOS<br>Voltage Threshold Non<br>Recoverable |
| 21.     | F0310    | Power          | Compute Board Power<br>Error                               |
| 22.     | F0311    | Power          | Compute Physical Power<br>Problem                          |
| 23.     | F0369    | Power          | Equipment PSU Power<br>Supply Problem                      |
| 24.     | F37600   | Memory         | Memory temperature beyond threshold                        |
| 25.     | F35962   | Power          | Motherboard power<br>consumption beyond<br>threshold       |
| 26.     | F0174    | Power          | Processor is inoperable                                    |
| 27.     | F0181    | Power          | Local disk has become inoperable                           |
| 28.     | F1004    | Power          | Storage controller is inaccessible                         |
| 29.     | F0209    | Network        | Network facing adapter interface is down                   |
| 30.     | F1007    | Power          | Virtual drive has become inoperable                        |

L

| SI. No. | Fault ID | Component Type | Description                 |
|---------|----------|----------------|-----------------------------|
| 31.     | F1706    | Memory         | ADDDC Memory RAS<br>Problem |

### **Adding Custom Faults for Proactive HA Monitoring**

### Before you begin

Perform the following steps only if Proactive HA is already registered:

- Disable the HA provider and turn off Proactive HA from vSphere availability in cluster settings.
- Unregister the Proactive HA. To unregister the proactive HA in the domains, see Unregistering a Cisco UCS Provider, on page 4.

### Procedure

- **Step 1** Launch the vSphere HTML Client.
- **Step 2** From the **Shortcuts** page, launch Cisco UCS plug-in.
- Step 3 Click Proactive HA Registration tab.
- **Step 4** In the **Fault Monitoring Details** area, enter the following:

| Name           | Description                 |
|----------------|-----------------------------|
| ID             | Fault Code                  |
| Description    | Description for the fault   |
| Component Type | Component type of the fault |

Step 5 Click ADD.

**Important** The **ADD** button is enabled only when Proactive HA is unregistered. To unregister the proactive HA, see Unregistering a Cisco UCS Provider, on page 4.

- **Step 6** Register the Proactive HA. To register the proactive HA in the domains, see Registering a Cisco UCS Provider, on page 2.
- **Step 7** Turn on Proactive HA and enable the HA provider from vSphere availability in cluster settings.